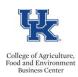

## **QRG** – Time Recording for Multiple Personnel Assignments

Many employees have concurrent employment (multiple assignments). Employees can utilize the following instruction to ensure that hours are recorded on the appropriate assignment.

## **Recording Hours**

- From myUK, access the Employee Self Service Tab
- Select Working Time, and then select Record Working Time
- From the Personnel Assignment drop down menu, select the appropriate assignment.

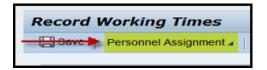

• Enter the hours.

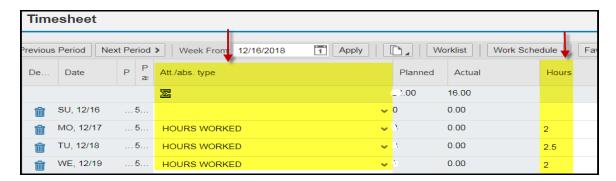

• Once the hours have been recorded click <save>.

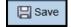

 You will receive a message indicating that your data has been saved, and routed to your supervisor for review/approval.

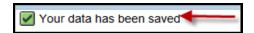

## **Additional Tips**

- Avoid click back and forth between multiple personnel assignments while entering time.
- If you are unsure of which personnel assignment to select, then please touch base with the department Payroll Time Administrator.

Last Updated: 12/17/18